# Autodesk Construction Cloud (ACC) Guide-CB Process

The RFI feature is used for CBs due to the similarities in the review process. Automated renaming within the system and filtering handles separating CBs from actual RFIs. You can sort by name or type "CB-" or "RFI-". Please ignore the "ID" column, it has no relevance to CBs or RFIs.

## Build-Create RFI by DESIGN-A/E-PROJ MGR

Select the Build Module. Click the RFIs section of the sidebar. Click blue Create RFI.

Optional: RFIs sidebar section is also used for RFI approval process. Use search "CB-" to see only CBs (1). Customize columns using gear symbol (2). You can control size, order, visibility, and can pin to left or right as desired.

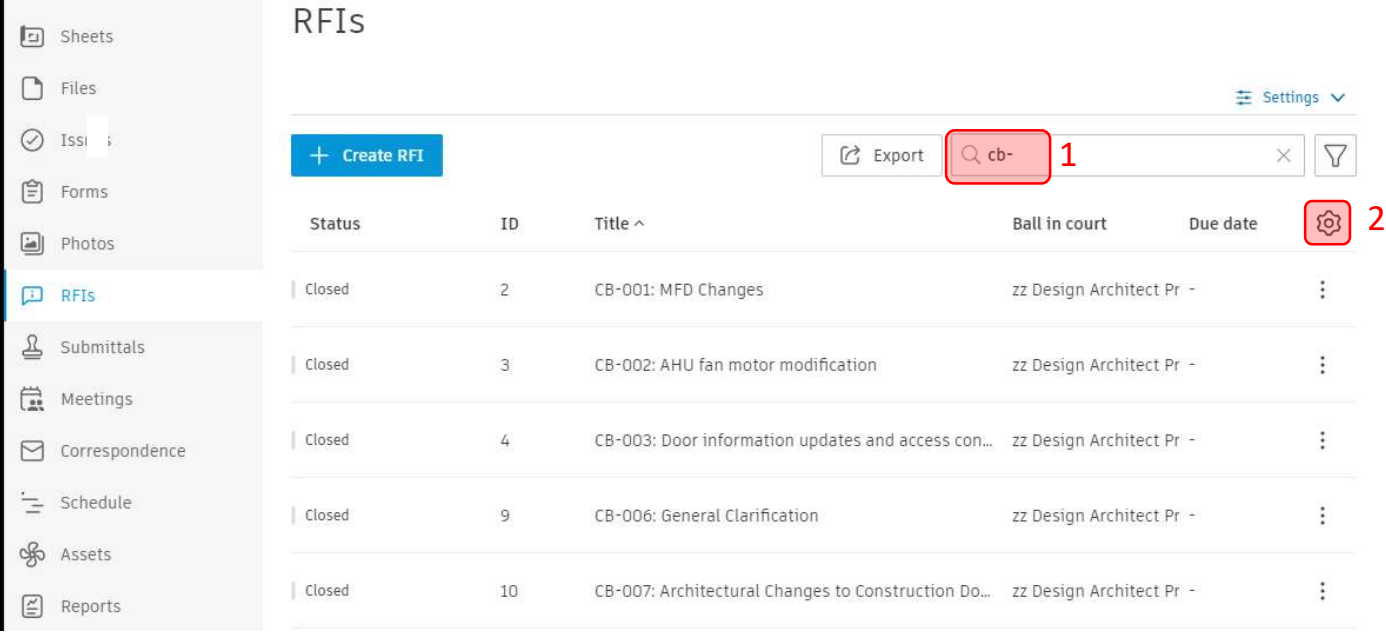

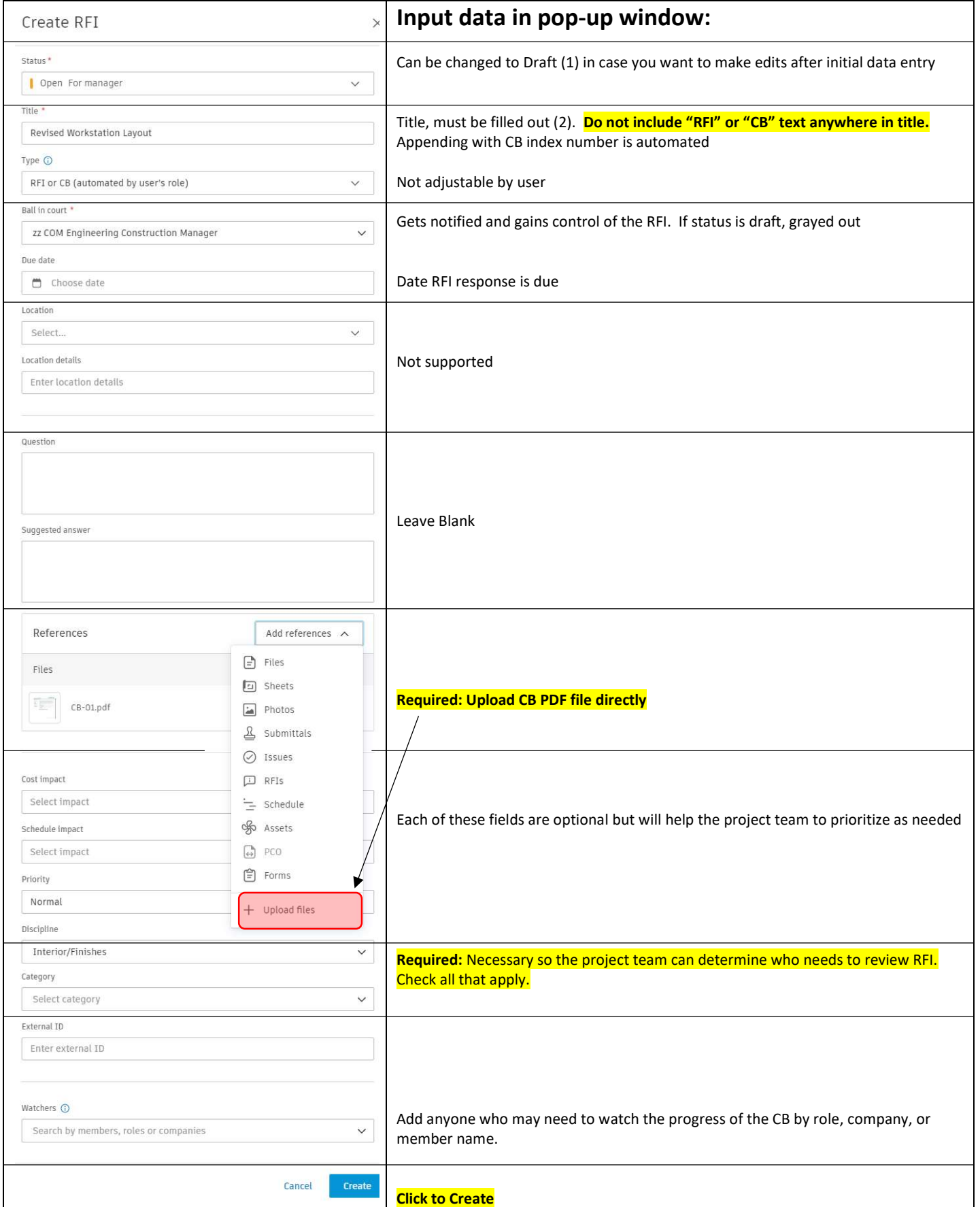

At this stage, nothing else is needed, unless you need to edit information. If you need to edit information, click the Return to Creator button.

Description of next screen: Has a lot of the same information, just presented in a different format. Main differences are the progress bar (1) and activity log (2). The activity log contains the comment box (3). The comment box supports @ functionality where you can type role, company or name right after @ symbol to send a message directly to member(s). Note that the Title has automatically changed to be appended with the "CB-001: " (4). This was completed by an automation and should not be adjusted in any way.

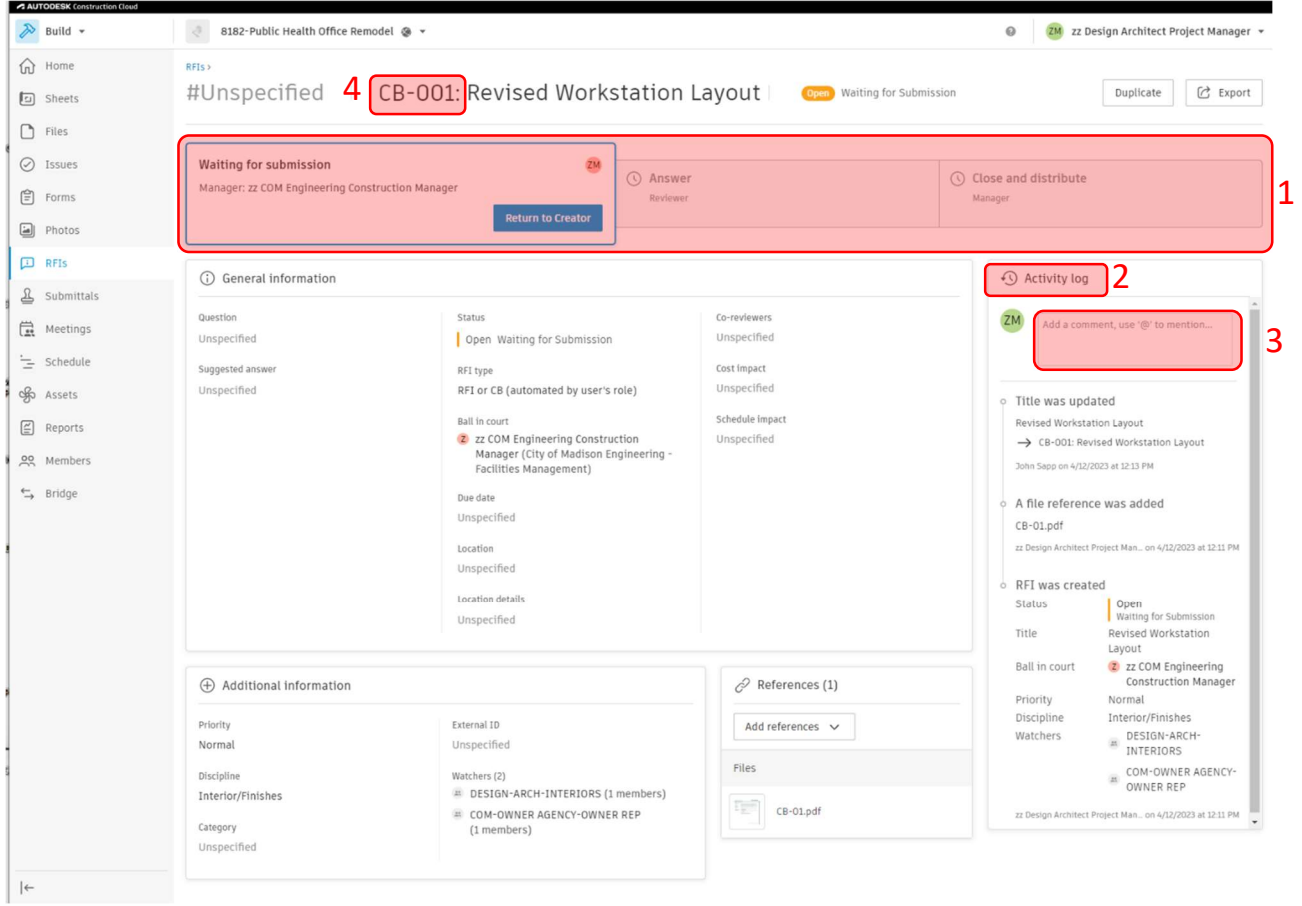

## Optional: Build- Update of Original CB File by DESIGN-A/E-PROJ MGR per comments

If in the course of review it is determined that an update to the Construction Bulletin is needed, the DESIGN-A/E-PROJ MGR can simply proceed to references section to upload a new file. If its recommended that the old file is removed first. Click the "X" next to the file to remove. Simply comment using @COM-ENG-CB/RFI/SUBM MGR regarding the update and the review can continue.

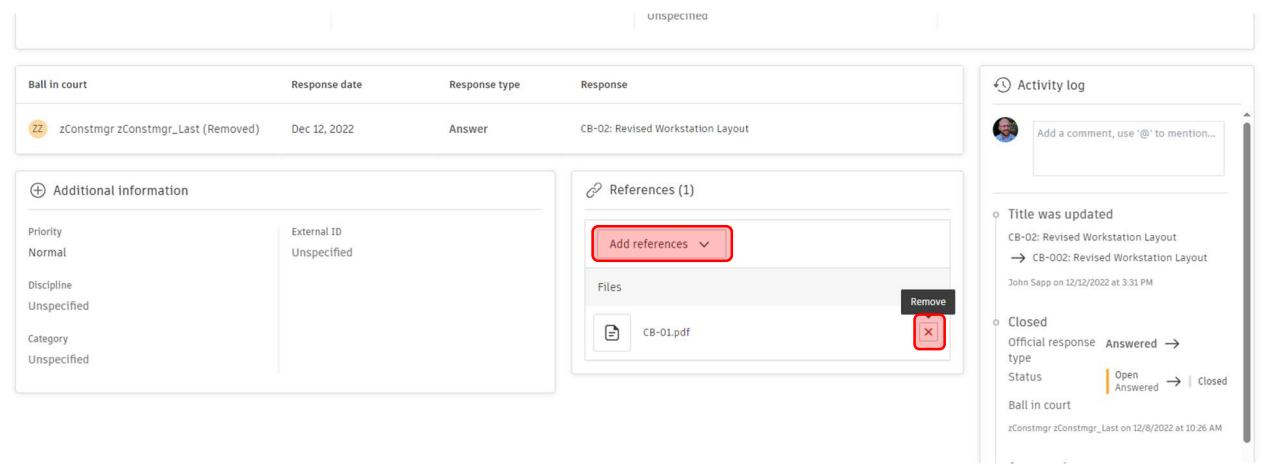

## Build-Review RFI by COM-ENG-CB/RFI/SUBM MGR

You should receive an "Action required email". Note that the RFI ID # in email isn't pertinent and should be ignored. Click the link to the RFI. Review the information. See pages 2 and 3 for descriptions and functionality of the RFI page. At this status of Open: Waiting for Submission, all of the fields are editable. Do not edit the title. It has automated naming. In our example only "Revised Workstation Layout" should be considered for renaming.

Click the Blue Submit to Reviewer button

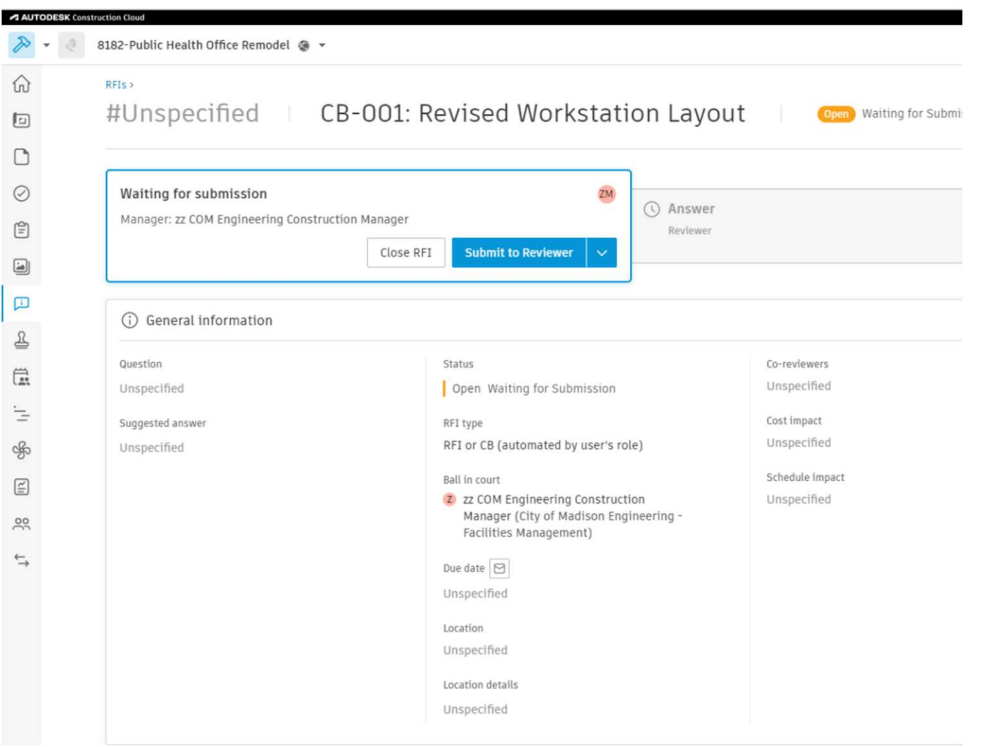

Select yourself as the reviewer

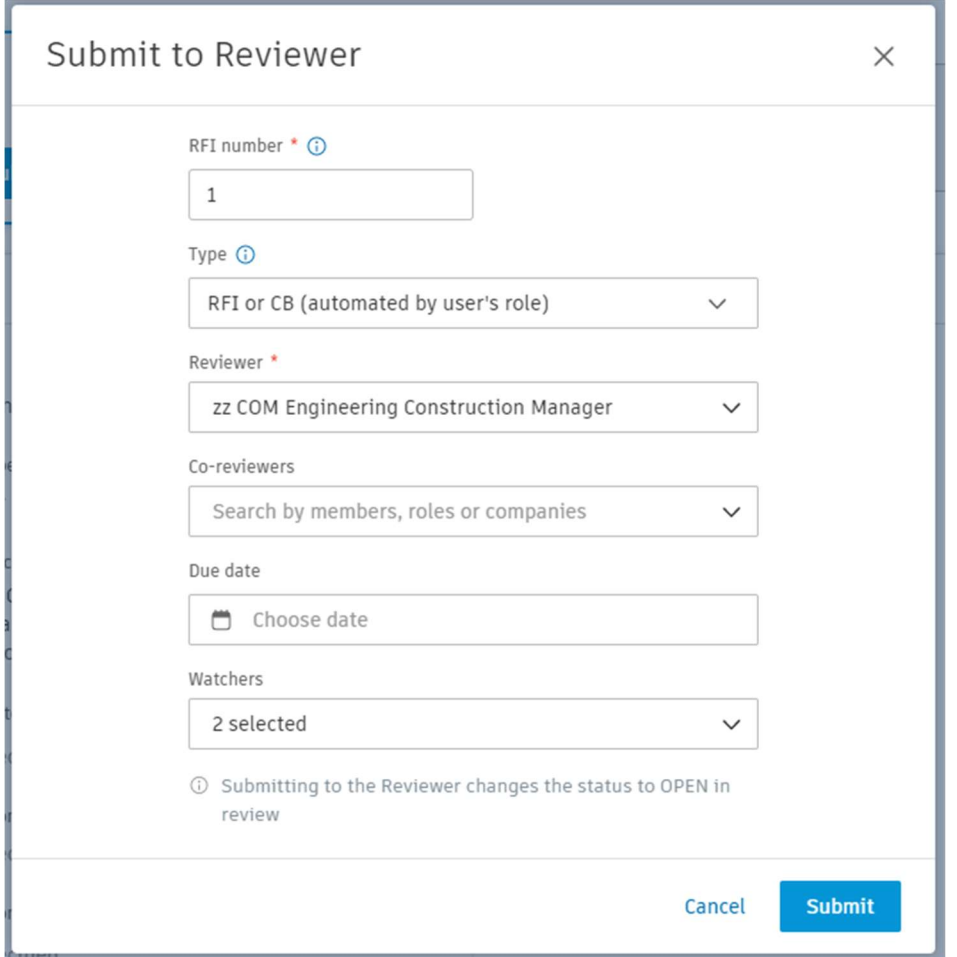

Use the @ functionality in the comment box to get input from anyone in the project by user, role, or company. An email is sent to any user in that role or company with ACTION REQUIRED in the subject and a link to the CB.

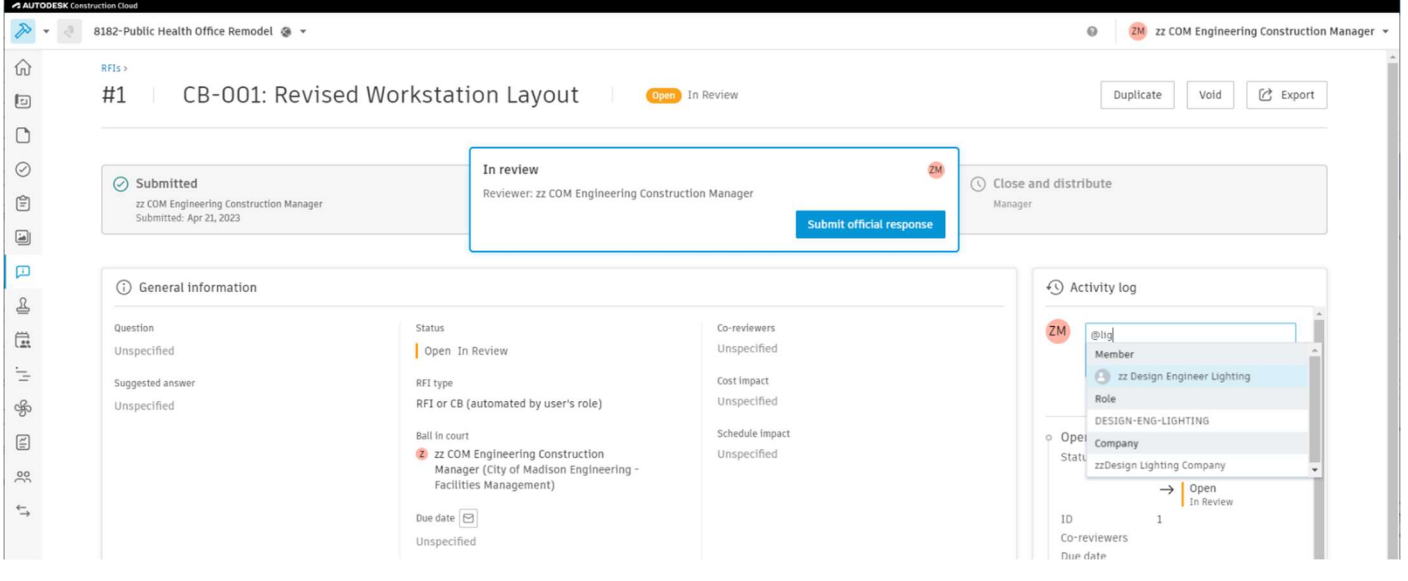

#### Click submit

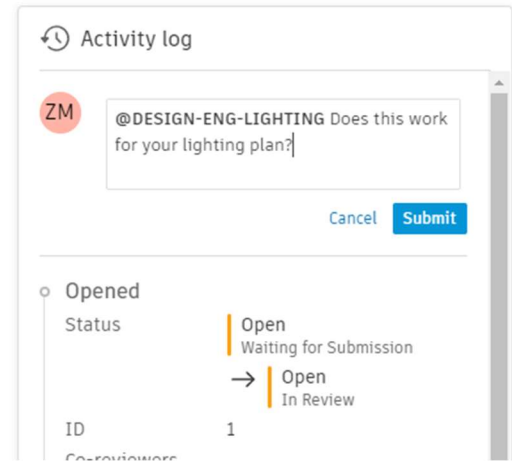

A clear history of the comments and CB progress is visible in the Activity Log:

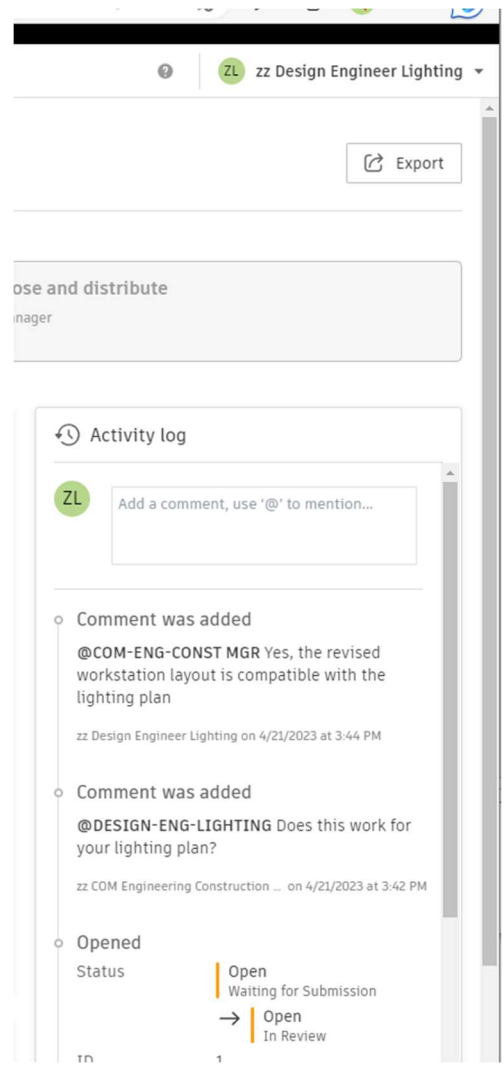

## Build-Add CONTRACTOR-GC-PROJ MGR as Co-Reviewer COM-ENG-CB/RFI/SUBM MGR

After all the necessary individuals have weighed in via the comments, the CB is now ready for the Contractor to evaluate. Add the contractor as a Co-Reviewer and use @commenting so GC Project Manager receives an email

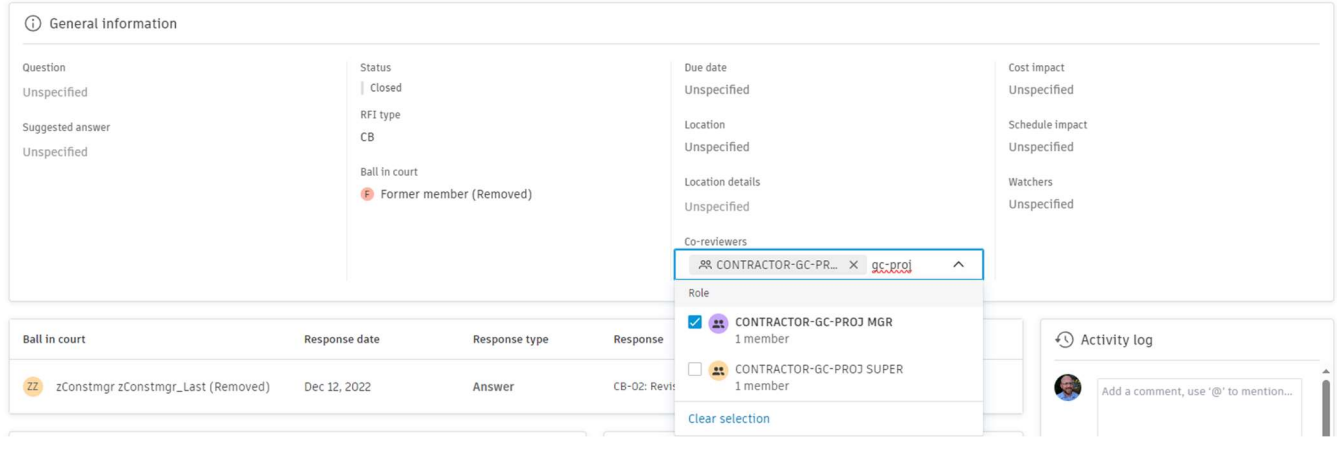

## Build-Evaluate for Change order CONTRACTOR-GC-PROJ MGR

Evaluate the CB to see if any cost or schedule changes are necessary. There are 2 ways to proceed.

1. A cost or schedule change is necessary. Create a COR by GC Form directly from the references section. Proceed through Change Order process through guide for Change Orders. Include the CB number in the name of the COR.

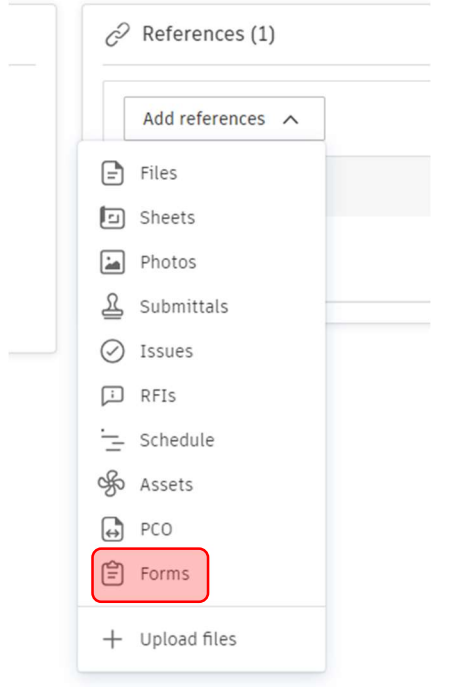

2. If no changes are necessary, input the comment @ COM-ENG-CONST MGR "No cost or schedule change required"

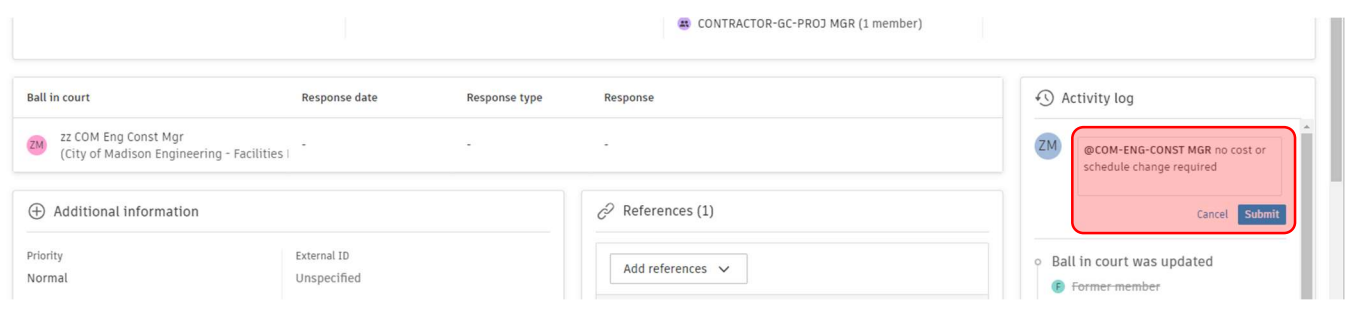

## Build-Submit Official Response and Close by COM-ENG-CB/RFI/SUBM MGR

 CB may stay in Review for a lengthy period of time during the change order process. Be sure to come back to CBs after the Change Order has been approved.

After the corresponding change order has been processed OR the GC Project Manager has confirmed no cost or schedule changes are necessary, the reviewer can click blue Submit Official Response button.

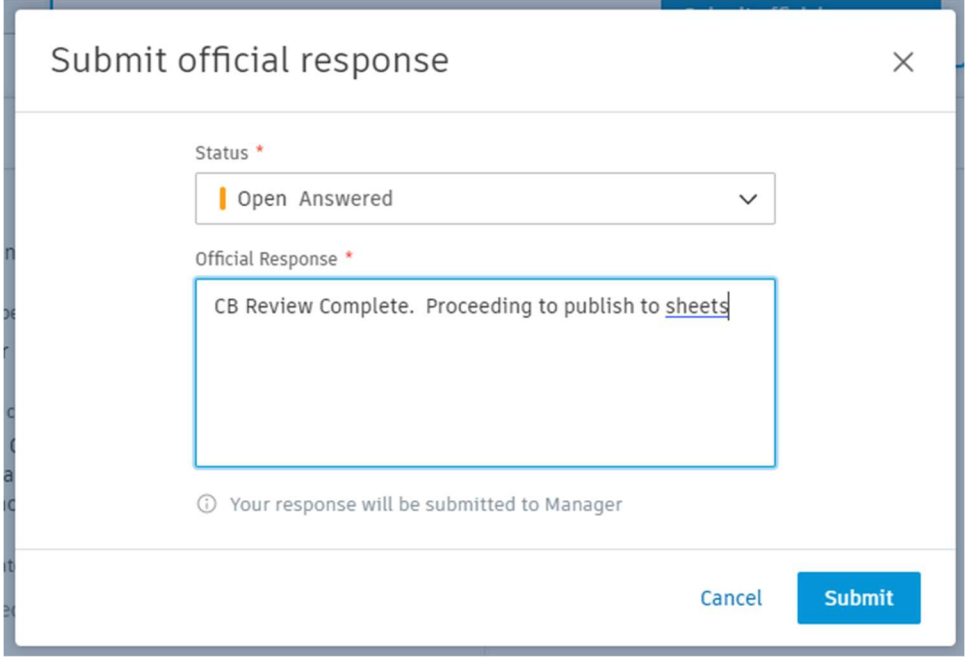

#### Click Close and distribute.

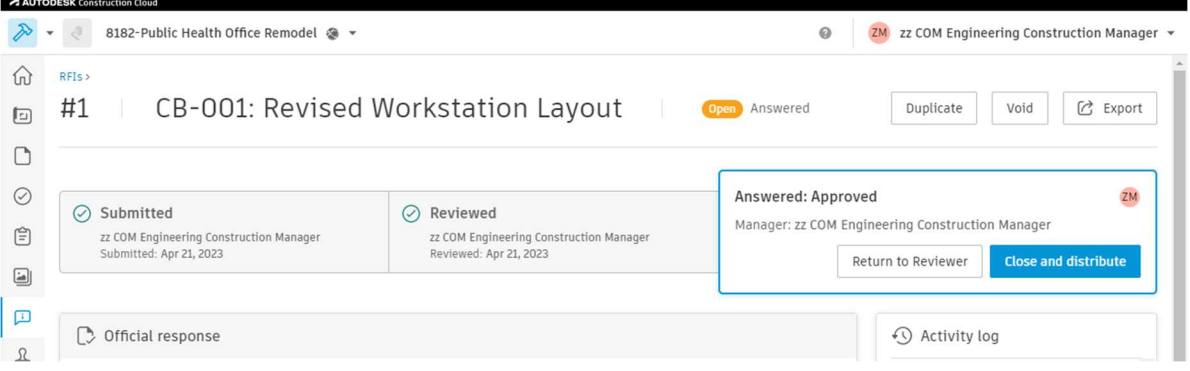

#### Close RFI

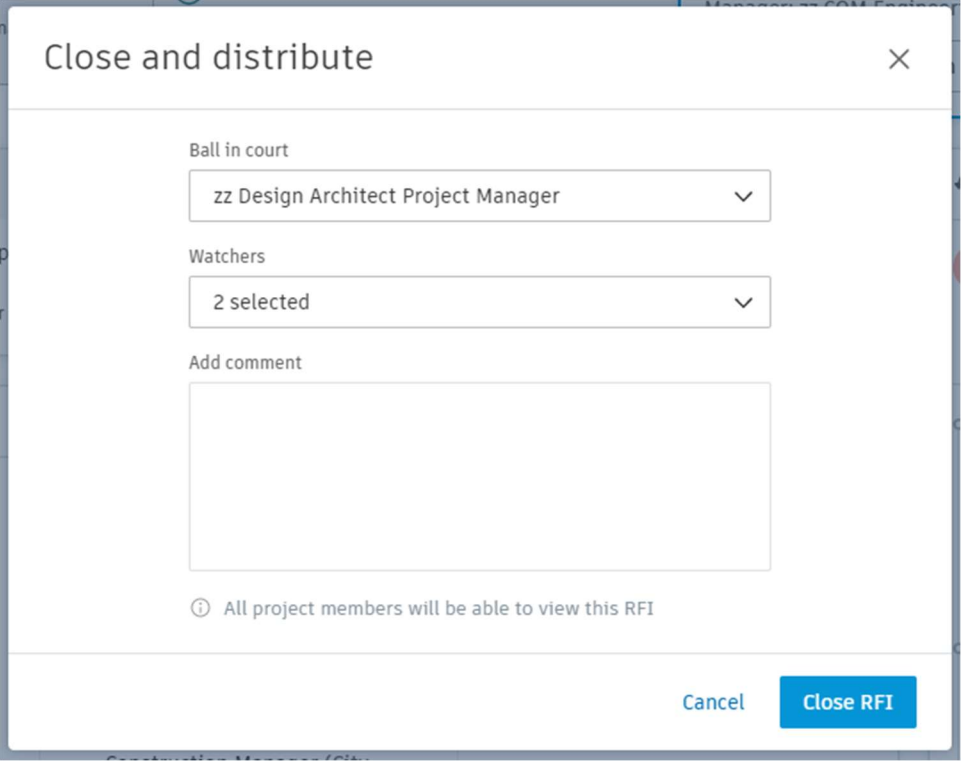

## Build-Sheets Publish CB as Sheets Version by COM-ENG-PROJ ADMIN

Scroll down to the references section. Click the file.

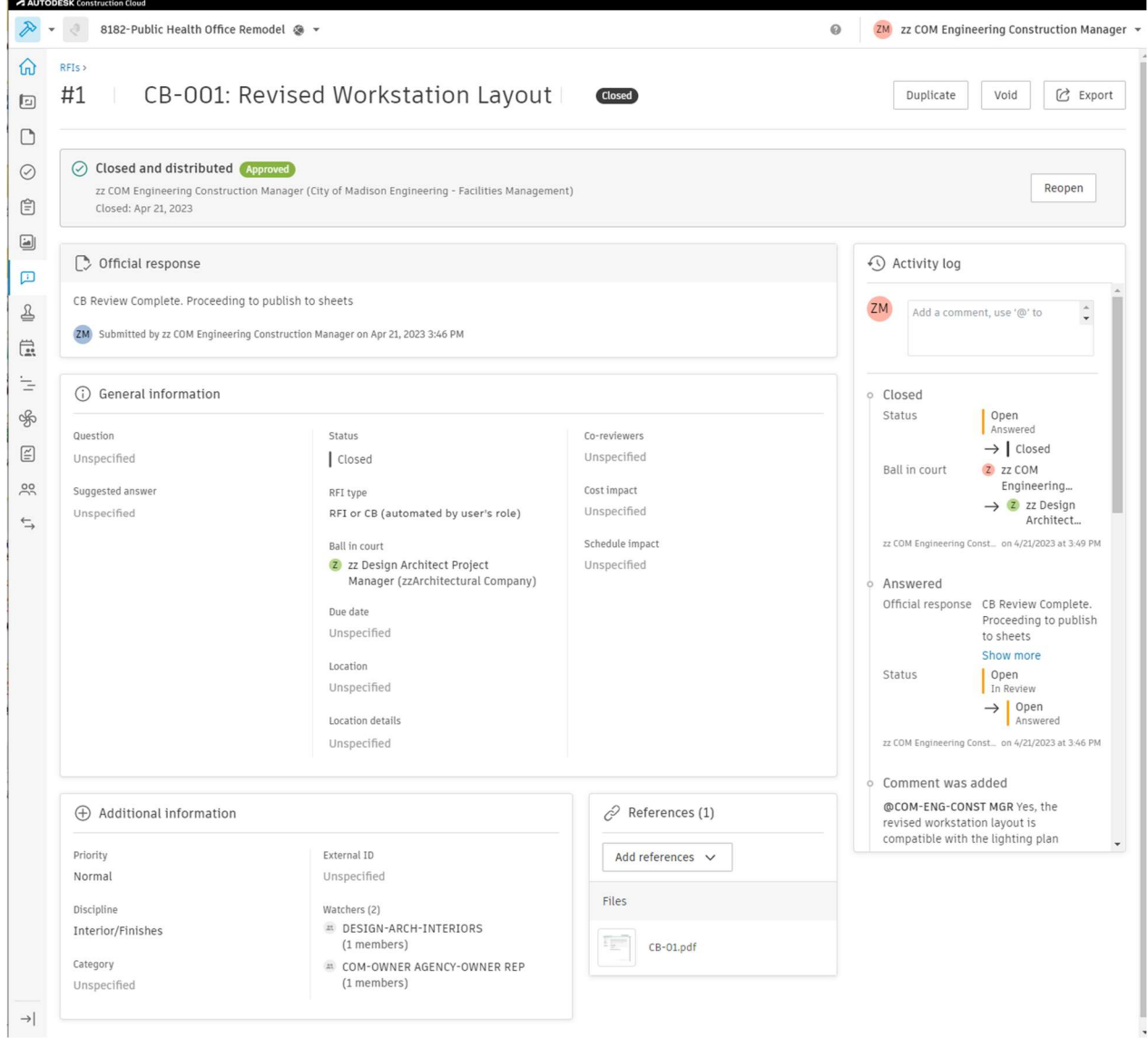

#### You are now viewing the CB pdf. Download file

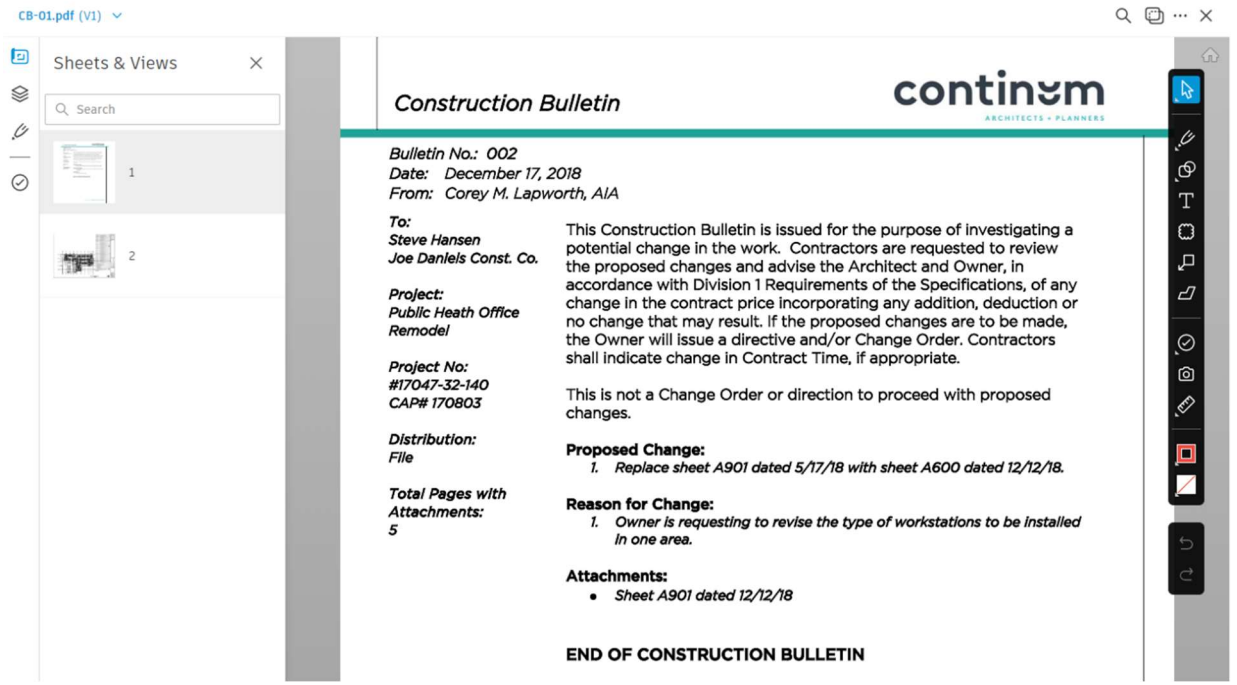

Upload file to directory shown below. Check box and then click Publish button.

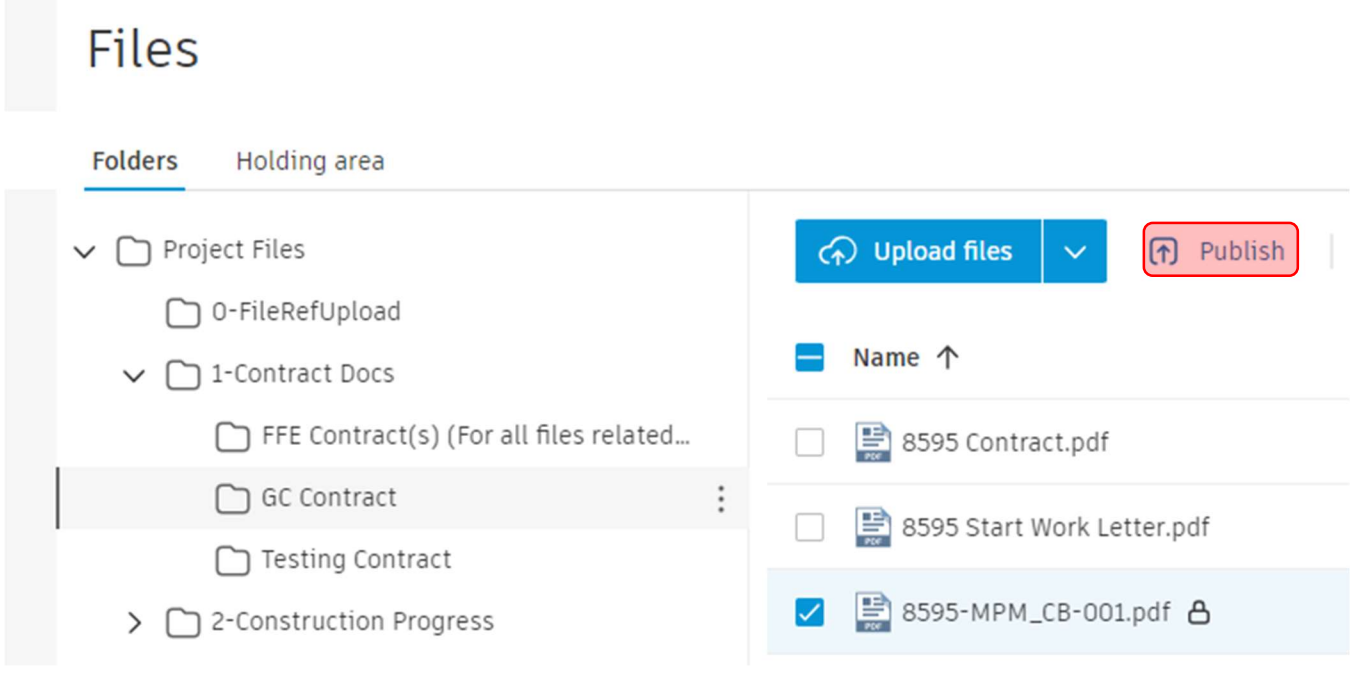

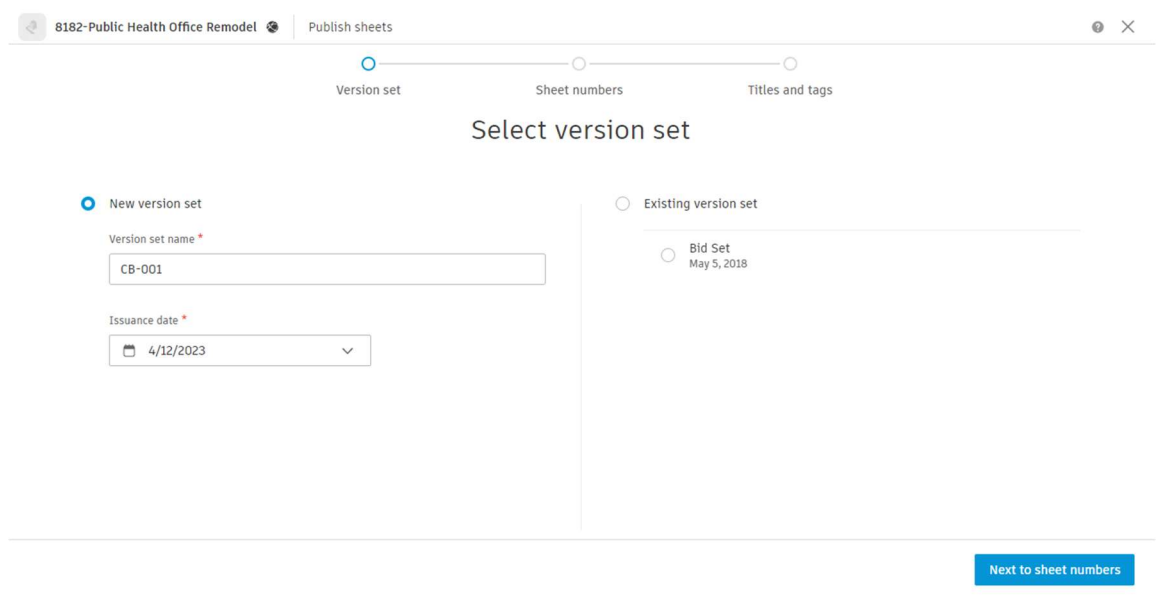

## Make a new version set named CB-001. Pick an issuance date (typically from original CB Cover letter).

#### Click Continue

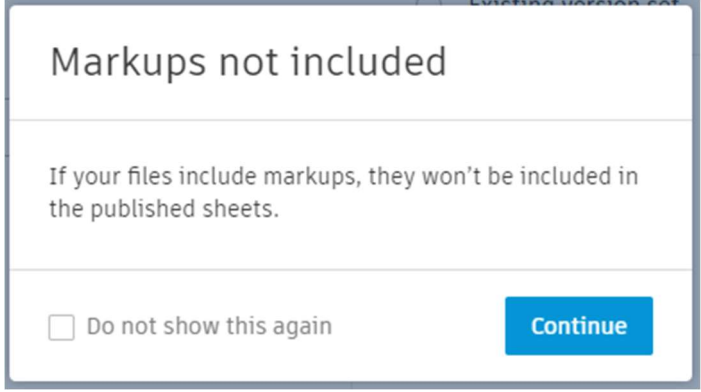

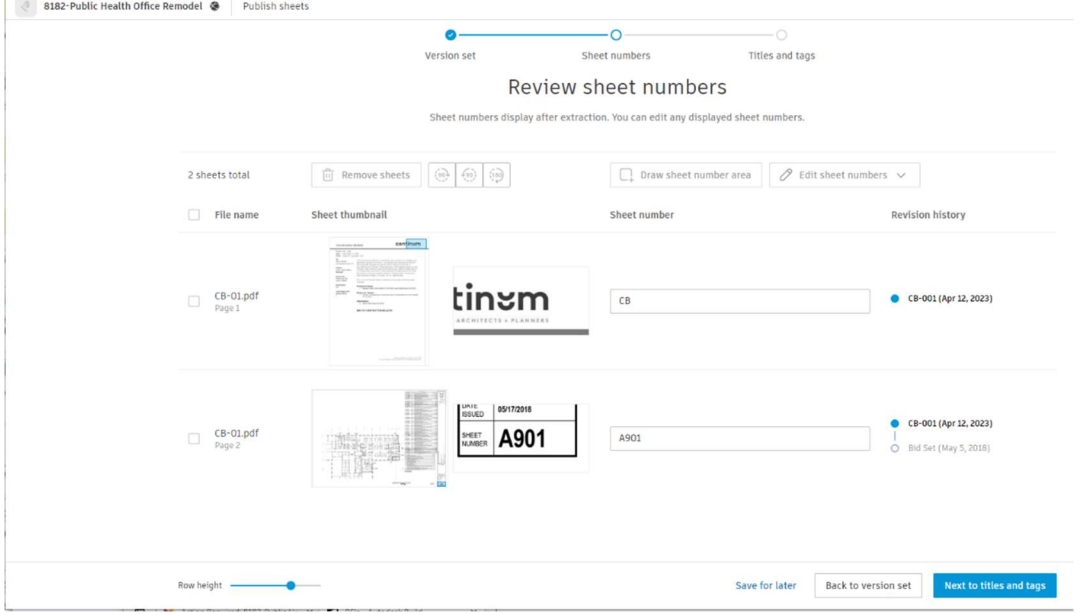

## Manually Renumber the first page as CB. Others should be automatically detected. Click Next to titles and tags

#### If everything is ok on the last page, select Publish sheets

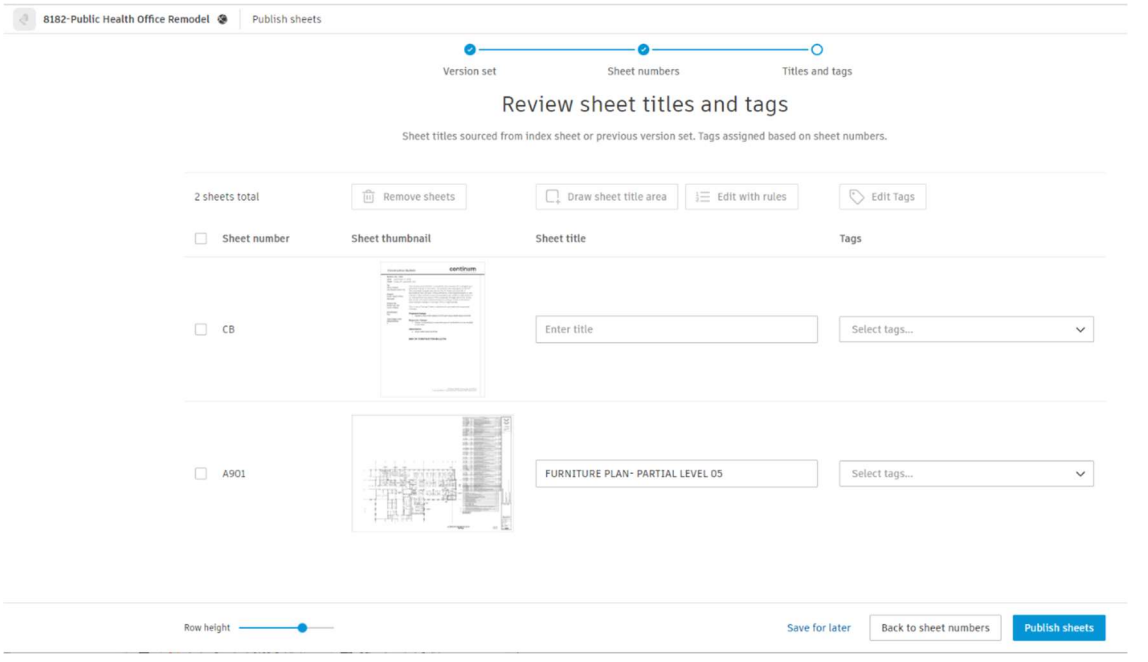

## An email is automatically sent to everyone on the project.

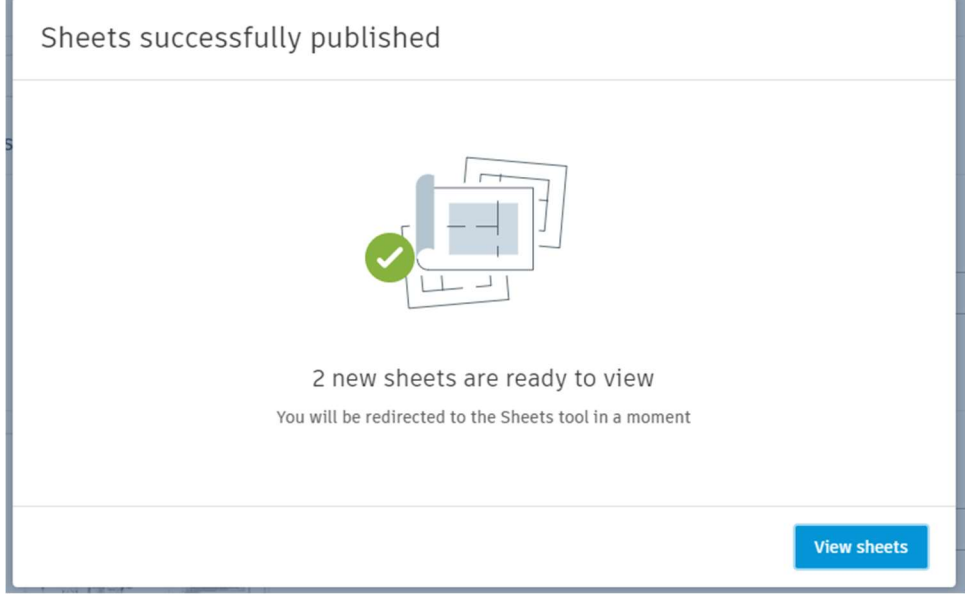